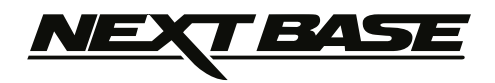

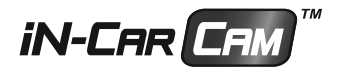

# **Bruksanvisning Inkl. installationsguide för programvaran Driving Recorder Player**

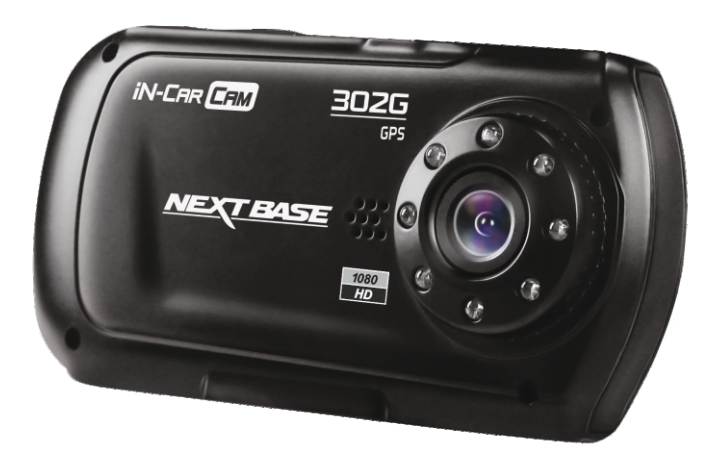

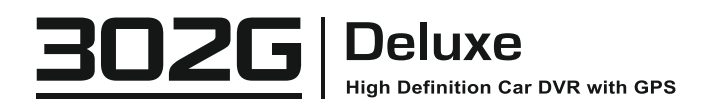

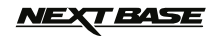

## **INNEHÅLLSFÖRTECKNING**

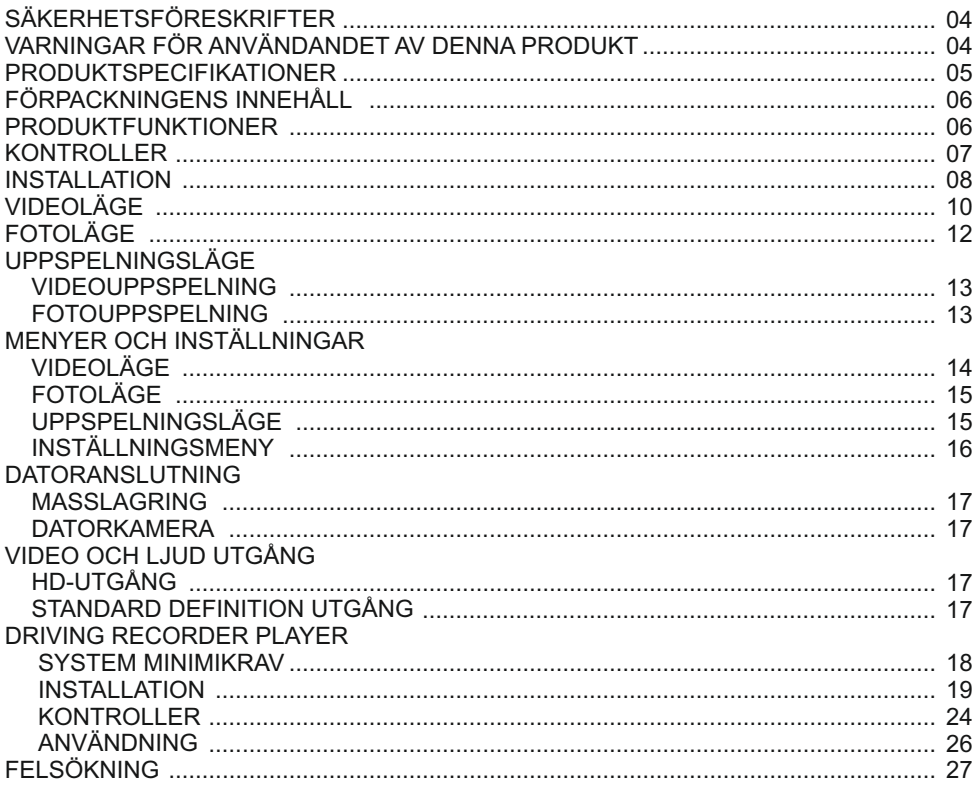

## <u>IEXT BASE</u>

### **SÄKERHETSFÖRESKRIFTER**

Läs denna bruksanvisning noggrant innan användning och spara den för framtida bruk. Den kommer att komma till nytta om du skulle stöta på några funktionsproblem.

- **VARNING:** Utsätt inte denna produkt för regn, fukt eller vatten under några omständigheter, då detta kan resultera i risk för elektrisk chock eller brand.
- **VIKTIGT:** För att minska risken för elektriska stötar ska du inte utföra annan service än den som anges i bruksanvisningen, såvida du inte är kvalificerad för att göra den. Serva enheten hos en kvalificerad servicetekniker om:

Enheten har utsatts för regn eller vatten.

Enheten inte verkar fungera normalt.

Enheten uppvisar en markant förändring i prestanda

- **LCD:** En LCD-skärm är en flerskiktig komplex komponent med 230 400 pixlar. Enskilda pixlar kan dock upphöra att fungera under produktens normala livscykel. 1 pixel = 0,0004 % felintervall och ett pixelfel per driftår anses som normalt och är inget att oroa sig över.
- **WEEE: WEEE (Disposal of Waste Electrical and Electronic Equipment) är ett EU-direktiv som reglerar hantering av elektronik och batterier i hushållsavfallet.**

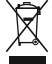

Denna symbol på produkten eller emballaget indikerar att produkten inte kan slängas som vanligt hushållsavfall. Du måste lämna in din förbrukade utrustning och/eller batteri till avsedd återvinning. För mer information kan du kontakta din lokala myndighet för hantering av hushållsavfall.

### **VARNINGAR FÖR ANVÄNDANDET AV DENNA PRODUKT**

- Säkerställ att vindrutan inte är smutsig eller oljig innan du monterar på den. **1.**
- Skym inte utsikten över vägen framför dig och hindra inte att någon av krockkuddarna utlöses i **2.** händelse av en olycka.
- **3.** Koppla ur biladaptern från både 12/24Vdc uttaget i ditt fordon och själva enheten när du inte använder den.
- Rengör endast enheten med en mjuk torr trasa, och när den är mycket smutsig, häller du på lite **4.** neutralt rengöringsmedel utspätt med 5 till 6 delar vatten på en mjuk trasa. Observera att alkohol, lösningsmedel, bensen etc. kan orsaka skador på färgen eller beläggningar.
- Undvik att röra linsen eftersom det kan uppkomma skador. **5.**
- Om det krävs, rengör glaslinsen försiktigt genom att använda en mjuk trasa med linsvätska. **6.**
- Videoupptagningar som gjorts med denna iN-CAR CAM är endast avsedda för personlig **7.** användning.
- Publicering av inspelningarna på Youtube, Internet eller genom andra metoder är föremål för **8.** dataskyddslagen och dess krav måste följas. Om iN-CAR CAM är för kommersiell användning, t. ex för lastbilar, gäller även förordningen om övervakningskameror, förutom dataskyddslagens förordningar. Detta inkluderar märkning för att

identifiera användningen av övervakningskameror, utelämnandet av ljudinspelning och rapportering till berörda myndigheter om vem som kontrollerar uppgifterna.

- Videouppspelning på en enhet som är synlig för föraren är förbjuden eller begränsad i vissa länder **9.** och stater. Följ dessa lagar.
- **10.** Andra inte kontrollerna på din enhet medan du kör eftersom det är en distraktion.

# **FÖRSÖK INTE ATT SERVA ENHETEN SJÄLV!**

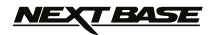

# **PRODUKTSPECIFIKATIONER**

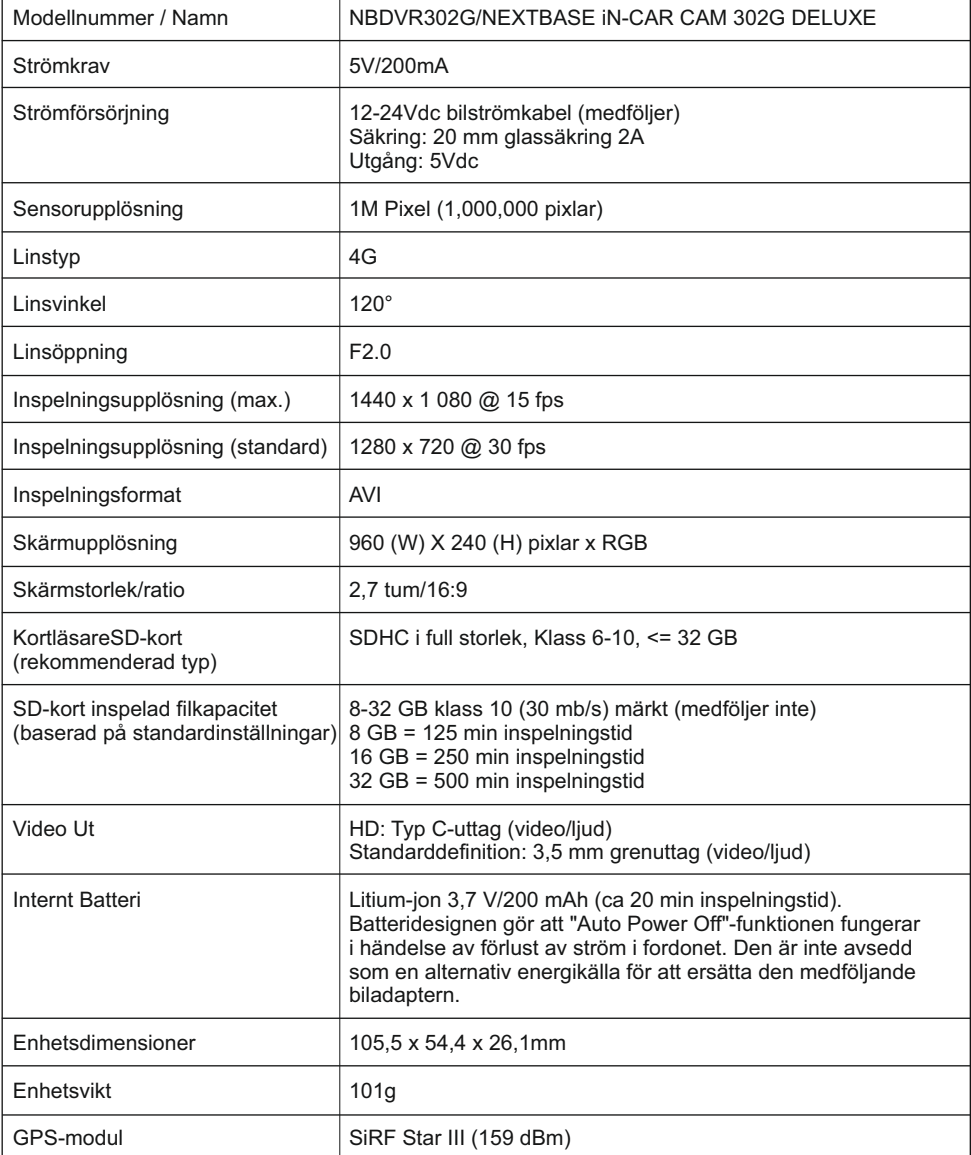

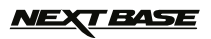

### **FÖRPACKNINGENS INNEHÅLL**

Kontrollera innehållet i ditt iN-CAR CAM produktpaket. De faktiska produkterna kan se något annorlunda ut än på de bilder som visas nedan.

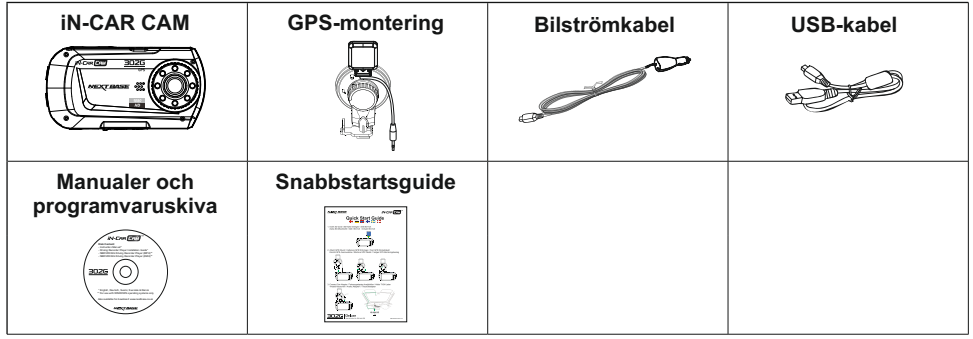

### **PPRODUKTFUNKTIONER**

Tack för att du köpte produkten NEXTBASE iN-CAR CAM, i detta avsnitt kommer vi beskriva några av de funktioner som finns på den här enheten.

#### **2,7 tum 16:9 LCD färgskärm**

Stor skärm för enkel användning och visning av uppspelning av både filmer och foton.

#### **GPS-loggenhet**

GPS-koordinater, datum och tid registreras, resan kan sedan visas på Google Maps med det medföljande uppspelningsprogrammet för dator.

#### **G-sensor/filskydd**

I händelse av en stöt kommer enheten automatiskt "skydda" inspelningen och stoppa filen från att skrivas över. Individuella filer kan också "skyddas" när de visas i uppspelningsläge.

#### **Stillbildskamera**

Ta stillbilder med flera olika tillgängliga alternativ/inställningar.

#### **Automatisk avstängningstimer**

Välj hur länge du vill att enheten ska fortsätta att spela efter det att strömmen har kopplats bort.

#### **Inbyggd mikrofon och högtalare**

Spela in ljud för att komplettera videoinspelningar.

#### **Automatisk start/stoppteknik**

iN-CAR CAM känner av att ström som tillförs till cigarettuttaget så fort tändningen slås på och kommer automatiskt börja spela in.

När tändningen slås av kommer iN-CAR CAM att utföra en automatisk avstängningsprocess.

#### **Rörelsedetektion**

Enheten kommer att detektera rörelse och börja spela in automatiskt, vilket är användbart vid parkeringsövervakning. Obs: iN-CAR CAM behöver en permanent levande strömkälla för att den här funktionen ska kunna fungera.

Denna funktion behöver normalt sätt INTE vara påslagen för inspelning under resor.

#### **HD-utgång**

Visa filer direkt på din enhet via en HD-kabel (medföljer ej) till en extern skärm.

2012 Google Inc. Alla rättigheter förbehållna. Google Maps ™ är ett varumärke som tillhör Google Inc.

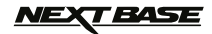

### **KONTROLLER**

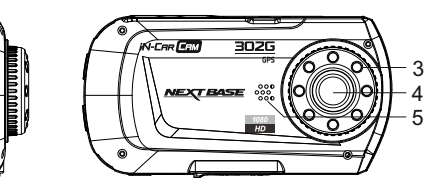

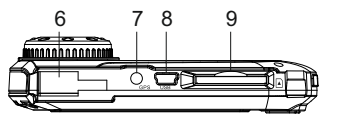

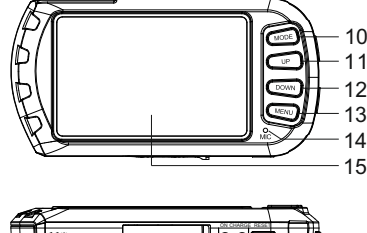

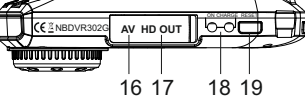

#### **1. OK**

1 2

> Tryck för att bekräfta eller för att starta/stoppa en inspelning.

#### **2.STRÖM**

 Tryck och håll inne 2 sekunder för att slå på/av.

#### **3.IR LEDS**

 Slå på/av i inställningsmenyn för att möjliggöra förbättrad mörkerinspelning från nära håll.

#### **4.LINS**

#### **5.HÖGTALARE**

#### **6.MONTERINGSPUNKT**

Fästpunkter för vinrutans GPS-montering.

#### **7.GPS UTTAG**

Anslut GPS-antennkabeln här.

#### **8.MINI USB 2.0 UTTAG**

Anslut bilströmkabeln/USB-kabeln här.

#### **9.MINNESKORT LUCKA**

 Sätt in minneskortet här. Kompatibel med SDHC <=32GB, Klass 6-10. SD-kort med full storlek rekommenderas.

#### **10.LÄGE**

 Tryck för att välja: Video-/Foto-/Uppspelningsläge.

#### **11. UPP**

 Tryck för att zooma in i video- och fotoläge och för att bläddra upp igenom menyer.

#### **12.NED**

 Tryck för att zooma ut i video- och fotoläge och för att bläddra ner igenom menyer.

#### **13.MENY**

 Tryck för att öppna menyn i nuvarande läge. Tryck två gånger för att öppna inställningsmenyn, (inte tillgänglig under inspelning).

#### **14.MIKROFON**

 Slå på/av i inställningsmenyn för att möjliggöra ljudinspelning.

#### **15.SKÄRM**

- **16.AV UT UTTAG (placerad under dammskyddet)** För användning med AV-kabel (säljs separat).
- **17.HD UT UTTAG (placerad under dammskyddet)** För användning med HD-kabel (säljs separat).

#### **18.LED INDIKATORER**

 Grön = Batteriet laddas, LED kommer att stängas av när batteriet är fulladdat. Röd = Ström på.

#### **19.ÅTERSTÄLL**

Tryck för att återställa iN-CAR CAM.

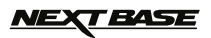

### **INSTALLATION**

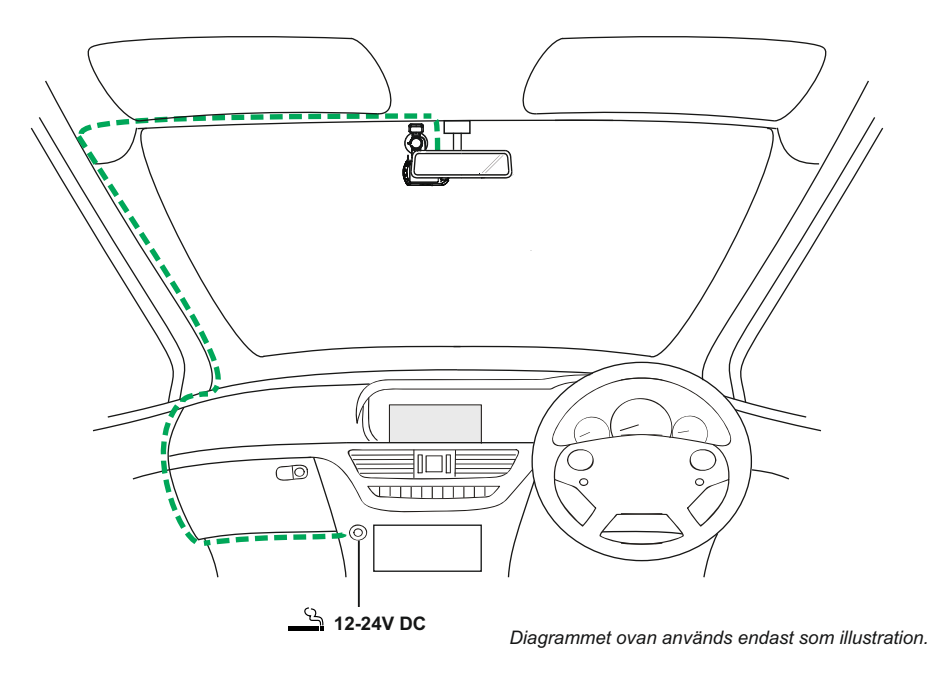

1. Sätt in minneskortet (Klass 6 eller högre) i iN-CAR CAM. Se till att följa korrekt riktningsmarkeringar (guldkontakter vända mot enhetens baksida). Tryck minneskortet tills det klickar på plats. Ta inte ut eller sätt in minneskortet när iN-CAR CAM är på, eftersom detta kan skada minneskortet.

#### **Obs:**

 Använd kanten av ett litet mynt (eller liknande föremål) för att, om det behövs, trycka minneskortet på plats.

Ytterligare ett tryck inåt kommer att frigöra minneskortet.

- 2.Fäst iN-CAR CAM till den medföljande vindrutemonteringen. Se till att låsfliken har "klickat" på plats ordentligt och anslut antennkabeln i uttaget, märkt GPS.
- 3.Ta bort skyddsfilmen från sugkoppen. Välj ut en lämplig plats för monteringen och rengör vindrutan med en torr/ren trasa för att få en bra kontakt mellan glaset och monteringen. Samtidigt som du trycker fast sugkoppen på glaset vrider du låsratten medsols för att säkra monteringen mot vindrutan och ser till att GPS-antennen inte hindras av taket på fordonet på grund av GPS-monteringens placering.

 När iN-CAR CAM-linsen är monterad ser du till att den är placerad inom området som fordonets vindrutetorkare täcker för att bibehålla fri sikt även under regn.

4.Anslut den medföljande biladaptern till iN-CAR CAM mini-USB-uttag och anslut sedan biladaptern till 12-24 VDC-uttaget i ditt fordon. Enheten kommer automatiskt att slås på och börja spela in så fort det finns tillgänglig ström.

 I vissa fordon kommer detta att ske vid anslutning, i andra kommer enheten att starta när tändningen har slagits på.

#### **Obs:**

- Koppla INTE iN-CAR CAM direkt till 12V-tillförseln eftersom det kommer att leda till skador.
- Använd alltid den medföljande biladapterkabeln för att tillföra 5Vdc till iN-CAR CAM.

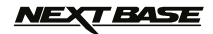

### **INSTALLATION (FORTS.)**

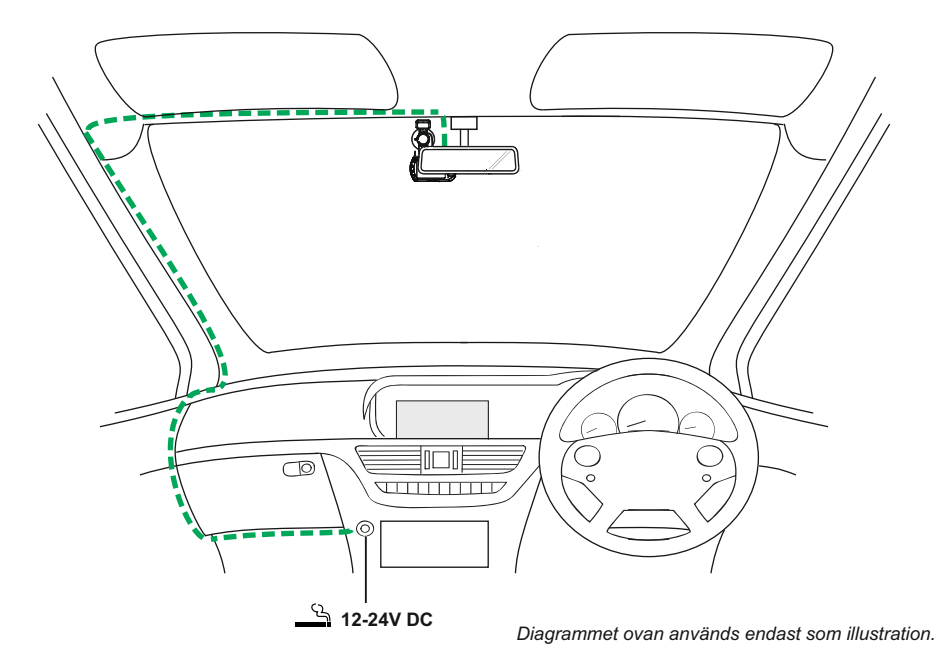

#### **Obs:**

- Din iN-CAR-CAM levereras med skärmsläckarfunktionen inställd till AV som standard. Detta är för att förenkla den första installationen.

 När installationen är klar ska skärmsläckaren vara inställd till 10 sekunder för att kunna släcka ner skärmen helt under. Detta undviker eventuell distraktion och kan vara ett lagstadgat krav i vissa länder.

- -Det rekommenderas att placera din iN-CAR CAM i bilens passagerarsida bakom backspegeln, enligt bilden ovan. Även om kameran måste vara placerad inom vindrutetorkarens torkområde får den inte hindra dig från att se vägen framför dig. Rekommenderad placering är max. 40 mm inom vindrutetorkarens torkområde.
- -Montera INTE kameran direkt framför föraren.
- -Placera inte iN-CAR CAM så att den hindrar någon av krockkuddarna eller någon annan säkerhetsutrustning.
- -Justera inte enheten när du kör.
- -För att minska risken för stöld, ta du bort enheten och monteringen från ditt fordon eller placera dem utom synhåll innan du lämnar fordonet utan uppsikt.
- -Koppla från enheten när den inte används i fordon där 12V/24V-utgången förblir på när tändningen slås av.
- -Den medföljande biladaptern har en 4m lång kabel som gör att kabeln kan placeras prydligt inne i fordonet. Se till att strömsladden för iN-CAR CAM inte stör förarens reglage, såsom ratt, pedaler eller växelspakar.
- -Första gången enheten används kommer man att behöva ställa in tid och datum. Se detaljer på sidan 16.

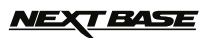

### **VIDEOLÄGE**

Nyckeln nedan förklarar diverse information som visas på skärmen när din iN-CAR CAM är i videoläge. Vissa ikoner kommer endast visas när motsvarande funktion har valts i videomenyn, som beskrivs längre ner på sidan.

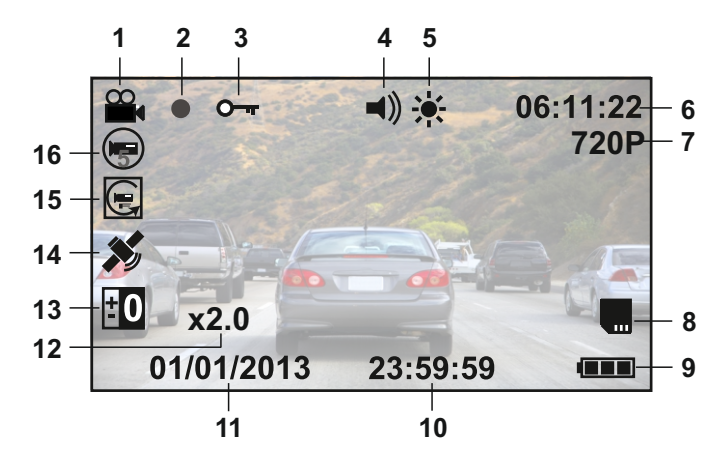

- 1. Videoläge ikon: Indikerar att iN-CAR CAM är i videoläge.
- 2. Inspelningsindikator: Blinkar röd när inspelningen pågår.
- 3. Skyddad fil ikon: Visas när videofilen har skyddats genom aktivering av den interna G-sensorn.
- Ljudikon: Ikonen kommer att markeras med ett kryss när inspelningens ljudfunktion har stängts 4. av i videomenyn.
- 5. IR LED ikon: Denna ikon visas om IR LED-funktionen slås på i videomenyn.
- 6. Inspelningstid: Visar längden av nuvarande inspelning. När en inspelning inte pågår är den återstående inspelningstiden som finns kvar på minneskortet baserad på den nuvarande upplösningen som visas.
- 7. Upplösning: Visar den nuvarande upplösningen som väljs i videomenyn.
- 8. Minneskort ikon: Ikonen kommer att markeras med ett kryss när minneskortet inte satts in.
- Batteriindikator: Visar batterinivån, det rekommenderas att hålla biladaptern ansluten under 9. användning.
- 10. Tid: Visar aktuell tid som ställts in i inställningsmenyn.
- 11. Datum: Visar aktuellt datum som ställts in i inställningsmenyn.
- 12. Zoom-ikon: Om zoom används genom att trycka på UP och DOWN-knapparna, kommer zoom-nivån att visas här.
- Exponeringsikon: Visar nuvarande exponeringsinställning som väljs i videomenyn. 13.
- GPS-ikon: Ikonen kommer att blinka när iN-CAR CAM söker efter satelliter. När 14. mottagningssignalen är stabil kommer ikonen att sluta blinka och fortsätta vara kvar på skärmen.
- 15. Rörelsedetektionsikon: Denna ikon visas om rörelsedetektionen slås på i videomenyn.
- 16. Loopinspelningsikon: Visar nuvarande deltidsinställning för inspelning som väljs i v ideomenyn.

Se nästa sida för information om hur man går till videoinställningsmenyn.

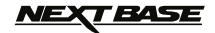

### **VIDEOLÄGE (FORTS.)**

Man går till videomenyn genom att använda MENU-knappen på baksidan av iN-CAR CAM, använd UP och DOWN-knapparna för att navigera genom menyn och tryck på OK för att öppna alternativskärmen. Välj önskad inställning och tryck OK för att bekräfta, tryck MENU en gång till för att avsluta videomenyn.

Standardinställningen i iN-CAR CAM har ställts in för att tillåta dig att använda iN-CAR CAM utan att behöva ändra några inställningar. Det rekommenderas dock att du utforskar dessa inställningar för att bekanta dig själv med produkten och dess förmågor.

#### **Obs:**

I SETUP menyn, som nås i alla lägen genom att trycka två gånger på knappen MENU, finns ett alternativ för "standardinställning" så att du kan återställa iN-CAR CAM till fabriksinställningarna om det behövs.

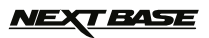

### **FOTOLÄGE**

Nyckeln nedan förklarar diverse information som visas på skärmen när din iN-CAR CAM är i fotoläge. Vissa ikoner kommer endast visas när motsvarande funktion har valts i videomenyn, som beskrivs längre ner på sidan.

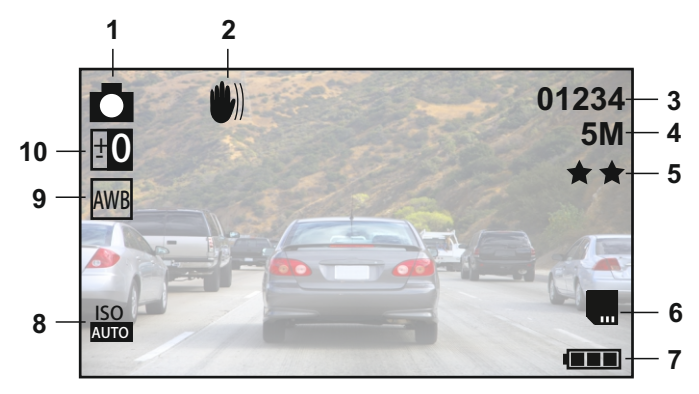

- Fotoläge ikon: Indikerar att iN-CAR CAM är i fotoläge. 1.
- 2. Antiskak-ikon: Visas på skärmen när antiskak-förbättring har aktiverats i fotomenyn.
- Bildräkning: Visar antalet bilder som kan lagras på minneskortet baserat på inställningarna med 3. nuvarande bildkvalité.
- 4. Upplösning: Visar den aktuella upplösningen som ställts in i fotomenyn.
- 5. Kvalité: Visar den aktuella bildkvalitén som ställts in i fotomenyn.
- 6. Minneskort ikon: Ikonen kommer att markeras med en röd linje när minneskortet inte satts in.
- 7. Batteriindikator: Visar batterinivån, det rekommenderas att hålla biladaptern ansluten under användning.
- 8. ISO-ikon: Visar den nuvarande ISO-inställningen som valts i fotomenyn.
- 9. Vitbalans ikon: Visar den nuvarande vitbalans-inställningen som väljs i fotomenyn.
- Exponeringsikon: Visar nuvarande exponeringsinställning som väljs i fotomenyn. 10.

Gå till fotomenyn genom att använda MENU-knappen på baksidan av iN-CAR CAM, använd UP och DOWN-knapparna för att navigera genom menyn och tryck på OK för att öppna alternativskärmen. Välj önskad inställning och tryck OK för att bekräfta, tryck MENU en gång till för att avsluta fotomenyn.

Standardinställningen i iN-CAR CAM har ställts in för att tillåta dig att använda iN-CAR CAM utan att behöva ändra några inställningar. Det rekommenderas dock att du utforskar dessa inställningar för att bekanta dig själv med produkten och dess förmågor.

#### **Obs:**

I SETUP menyn, som nås i alla lägen genom att trycka två gånger på knappen MENU, finns ett alternativ för "standardinställning" så att du kan återställa iN-CAR CAM till fabriksinställningarna om det behövs.

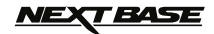

### **UPPSPELNINGSLÄGE**

I uppspelningsläge kan iN-CAR CAM visa både videor och foton som är lagrade på SD-kortet. Se två avsnitt nedan eftersom skärmarna är något olika.

#### **VIDEOUPPSPELNING**

När en video upptäcks på SD-kortet, visas skärmen nedan.

Nyckeln nedan förklarar diverse information som visas på skärmen under videouppspelning och hur man använder kontrollknapparna

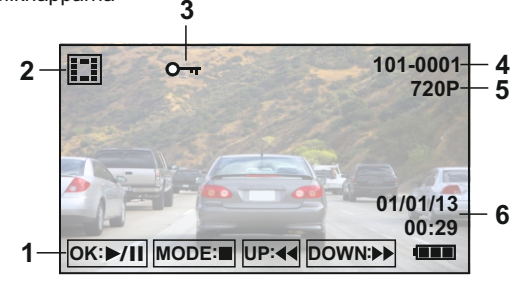

- 1.Kontrollknappar: Använd UP och DOWN-knapparna för att bläddra igenom den sparade filen och för att titta på en vald video, tryck på OK-knappen som fungerar som en spela/paus-knapp. Under videouppspelning används UP och DOWN-knapparna för att spola framåt och bakåt, tryck på MODE-knappen för att stoppa uppspelningen och tryck på MODE-knappen igen för att avsluta uppspelningsläget.
- 2.Videouppspelnings-ikon: Indikerar att iN-CAR CAM visar en video i uppspelningsläge.
- 3.Skyddad fil ikon: Visas när en videofil har skyddats genom aktivering av intern G-sensor under inspelning eller genom att välja "Protect" i uppspelningsmenyn.
- 4.Filnummer: Visar nuvarande filnummer.
- 5.Upplösning: Visar upplösningen som nuvarande video spelades in i.
- 6.Datum och tid: Visar datum och tid i nuvarande fil.

#### **Obs:**

Om skärmen slocknar under videouppspelning, stäng av "Screen Saver"-funktionen i inställningsmenyn.

#### **FOTOUPPSPELNING**

När ett foto upptäcks på SD-kortet, då visas skärmen nedan.

Nyckeln nedan förklarar diverse information som visas på skärmen under fotouppspelning.

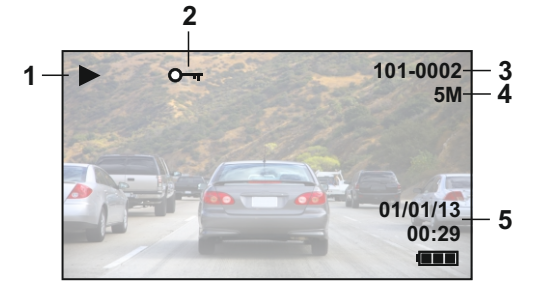

- 1.Fotouppspelnings-ikon: Indikerar att iN-CAR CAM visar ett foto i uppspelningsläge.
- 2.Skyddad fil ikon: Visas när en fotofil har skyddats genom att välja "Protect" i uppspelningsmenyn.
- 3.Filnummer: Visar nuvarande filnummer.
- 4.Upplösning: Visar storleken av aktuellt foto.
- 5.Datum och tid: Visar datum och tid i nuvarande fil.

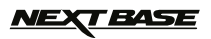

### **MENYER OCH INSTÄLLNINGAR**

Varje läge (video, foto och uppspelning) har en meny som används för att gå till de olika alternativen och inställningarna, tryck på MENU-knappen på baksidan av enheten för att gå till menyn, som är specifik för det aktuella läget som väljs.

Använd UP och DOWN-knapparna för att välja det valda alternativet och tryck på OK-knappen för att bekräfta.

#### **1. VIDEOLÄGE**

#### **1.1Upplösning**

 Välj inspelningsupplösning, detta kommer att förbättra eller försämra kvalitén av den inspelade videon.

Standardinställning: 720P (1280 x 720 @ 30Fps)

#### **1.2Loop inspelning**

 Denna funktion möjliggör kontinuerlig inspelning av hela den planerade resan, men inspelningen bryts ner till hanterbara mindre delar. I händelse av en incident kommer du alltid att ha det senaste videomaterialet för senare uppspelning och i en hanterbar filstorlek. Varje del kan ställas in till antingen 2, 3 eller 5 minuter.

Standardinställning: = 3 Mins

#### **Obs:**

- När SD-kortet är fullt med inspelningar från din resa, raderas de äldsta inspelningarna automatiskt för att ge plats åt nya inspelningar (eventuella skyddade filer raderas dock inte).
- AV-inställningen är inte att föredra eftersom den kommer att resultera i massiva filstorlekar, vilka är sedan svåra att hantera och riskerar att skadas.

#### **1.3Rörelsedetektion**

 Slå på/av funktionen rörelsedetektion, enheten kommer att behöva förbli påslagen och kommer att starta en 30 sekunder lång inspelning när en ändring av det visade videoklippet upptäcks. Standardinställning: Off

#### **Obs:**

 Rörelsedetektion behövs INTE för inspelning vid normala körsituationer. Välj On om annat inte är absolut nödvändigt.

#### **1.4G-sensor**

 Slå av eller justera G-sensorns känslighet, det är G-sensorn som automatiskt kommer att känna av krafter för att skydda den nuvarande inspelningen i händelse av kollision. Standardinställning: Medium

#### **1.5Inspelningsljud**

 Slå på/av ljudinspelning. Standardinställning: On

#### **1.6Exponering**

 Välj exponering, används för att justera exponeringsnivån i olika ljusförhållanden. Standardinställning: 0

#### **1.7Datum och hastighet stämpel**

 Slå på/av datum och hastighet stämpel som visas på inspelad fil. Standardinställning: On

#### **1.8Hastighetsenheter**

 Välj önskade hastighetsenheter, MPH eller KPH. Standardinställning: MPH

**T BASE** 

### **MENYER OCH INSTÄLLNINGAR (FORTS.)**

#### **2. FOTOLÄGE**

#### **2.1 Stillbildsläge**

 Slå på/av timerfunktionen, när denna funktion är aktiverad kommer iN-CAR CAM att ta ett foto under vald tidsperiod efter det att OK-knappen har tryckts in. Standardinställning: Single

#### **2.2Upplösning**

 Välj bildstorlek, detta kommer att öka eller minska storleken av den tagna bilden Standardinställning: 5M

#### **2.3Kvalité**

 Förbättra eller försämra kvalitén av tagen bild. Standardinställning: Fine

#### **2.4Skärpa**

 Ändra den tagna bildens skärpa. Standardinställning: Normal

#### **2.5Vitbalans**

 Ändra vitbalansen vid förhållanden med olika ljus. Standardinställning: Auto

#### **2.6Färg**

 Ändra den tagna bildens färgstyrka. Standardinställning: Normal

#### **2.7Exponering**

 Välj exponering, används för att ändra ljusmängden som mottas av sensor. Standardinställning: 0

#### **2.8ISO**

 Ändra ISO-inställningen, lägre ISO krävs när det är ljust. Standardinställning: Auto

#### **2.9Anti-skak**

 Att slå på/av funktionen antiskak kan under vissa omständigheter minska en bilds suddighet. Standardinställning: On

#### **2.10Snabb genomgång**

 Slå på/av eller ändra varaktigheten av funktionen snabb genomgång när ett foto tas. Standardinställning: 2 Seconds

#### **2.11Datumstämpel**

 Stäng av datumstämpeln som visas på tagna bilder, kan också ändras till endast datum. Standardinställning: ON (Date/Time)

#### **3.UPPSPELNINGSLÄGE**

Uppspelningsmenyn är densamma, oavsett om videor eller foton visas.

#### **3.1Radera**

Används för att radera aktuell fil, alternativet radera alla filer finns också tillgängligt.

#### **3.2Skydda**

Lås eller lås upp aktuell fil, alternativet lås eller lås upp alla filer finns också tillgängligt.

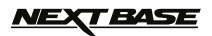

### **MENYER OCH INSTÄLLNINGAR (FORTS.)**

#### **4. INSTÄLLNINGSMENY**

 Det finns också en inställningsmeny för de allmänna inställningarna, tryck på MENU-knappen två gånger på baksidan av enheten för att öppna menyn. Tillgängliga alternativ och inställningar finns tillgängliga nedan.

#### **4.1 Datum/tid**

 Ändra till önskat datum/tid med hjälp av OK-knappen för att växla mellan fält, tryck på UP och DOWN-knapparna för att ställa in variabler.

Obs: I händelse av att batteriet laddas ur kommer datumet återställas till 01/01/2013.

#### **4.2 Automatisk avstängning**

 Ändra tidsinställningen för funktionen automatisk avstängning, den kan användas för att fortsätta inspelningen i händelse av att fordonet inte har någon strömtillförsel, med alternativ på 10 sekunder. 2 minuter och 5 minuter. Standardinställning: 10 Seconds

#### **4.3 Skärmsläckare**

 Slå på funktionen skärmsläckare, stänger av skärmen efter en viss tid med inaktivitet, med alternativ på 10 sekunder, 30 sekunder och 2 minuter. Tryck på någon knapp för att aktivera skärmen igen.

Standardinställning: Off

#### **4.4 IR LEDs**

 Slå på IR LEDs för förbättrad mörkerinspelning från nära håll. Standardinställning: Off Obs:

 IR LEDs används endast för inspelning från nära håll. Fordonets framlyktor kommer att erbjuda belysning under mörkerinspelning

#### **4.5 Ljudsignal**

 Slå på/av ljudsignal, observera, om ljudet är avstängt kommer även den hörbara varningen för låg batterinivå att inaktiveras. Standardinställning: On

#### **4.6 Språk**

 Ställ in önskat språk. Standardinställning: English

#### **4.7 Frekvens**

 Ställ in önskad frekvens. Standardinställning: 50Hz

#### **4.8 TV-läge**

 Ställ in önskat TV-läge. Standardinställning: PAL

#### **4.9 Standardinställning**

Återställ enheten till standardinställningarna.

#### **5.0Formatera**

Formatera det insatta minneskortet, detta kommer att radera allt innehåll.

#### **5.1 Version**

Visar versionsnumret av din enhets programvara.

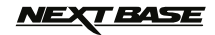

### **DATORANSLUTNING**

Att ansluta iN-CAR CAM till dator med Windows genom att använda medföljande USB-kabel kommer automatiskt att utlösa iN-CAR CAM till att visa två alternativ av:

- Masslagring<br>■ Datorkamera<br>-
- Datorkamera

Använd UP och DOWN-knapparna för att välja önskat alternativ och tryck OK för att bekräfta.

# **Masslagring** ·

Om masslagring väljs kommer iN-CAR CAM-skärmen att slockna och sedan fungera som en SD-kortläsare för din dator. En extra enhet kommer att visas på din dator (t.ex. enhet E:) och du kommer att kunna bläddra igenom SD-kortet och se/hantera lagrade filer.

Denna funktion är användbar om du inte har en SD-kortläsare på din dator.

Obs: Två enheter kommer att visas som är de enda som finns tillgängliga.

■ Datorkamera<br>Om datorkan Om datorkamera väljs kommer iN-CAR CAM-skärmen att slockna och visa ordet "datorkamera" och fungera som en SD-kortläsare för din dator. Starta det normala programmet på din dator som använder en webbkamera (t.ex. Skype) och välj webbkameran som kallas "USB Video Device".

Denna funktion är användbar om du inte har en webbkamera på din dator.

#### **Obs:**

 iN-CAR CAM är endast kompatibel med följande Windows-baserade operativsystem: XP, VISTA, Windows 7 och Windows 8.

### **VIDEO OCH LJUD UTGÅNG**

#### **HD-utgång**

När du ansluter en HD-kabel (säljs separat) mellan iN-CAR CAM och din TV, kommer iN-CAR CAM -skärmen att slockna, eftersom alla utgångar kommer att visas på din TV. En extern monitor kan nu användas för uppspelning och som en större sökare i fotoläge. Inspelningar kan INTE utföras i videoläge med HD ansluten.

Kontrollerna på iN-CAR CAM används för spela/paus, stopp, nästa/föregående och spola framåt/bakåt-funktionerna som visas på skärmen.

#### Standard definition utgång

När du ansluter en AV-kabeln (säljs separat) mellan iN-CAR CAM och din TV, kommer iN-CAR CAM -skärmen att slockna, eftersom alla utgångar kommer att visas på din TV. Alla videor, foton och uppspelningar finns tillgänglig via AV-utgången så att du kan se dina inspelningar omgående på en större skärm (användbart när du använder din iN-CAR CAM som en bakåtvänd kamera och samtidigt ansluten till en annan enhet för visning).

Kontrollerna på iN-CAR CAM fungerar normalt.

Kontakta din lokala NEXTBASE-återförsäljare för köp av tillbehör.

# *NEXT BASE*

### **DRIVING RECORDER PLAYER**

Detta avsnitt kommer att guida dig genom installationen av Driving Recorder Player som är designad för att göra det möjligt att visa inspelade filer samt kontrollera resvägen/GPS-data (plats och hastighet) och G-sensor information.

Programvaran är kompatibel med Microsoft Windows operativsystem: XP, Vista, Windows 7, Windows 8.

#### **Obs: Denna programvara är INTE kompatibel med operativsystem från MAC.**

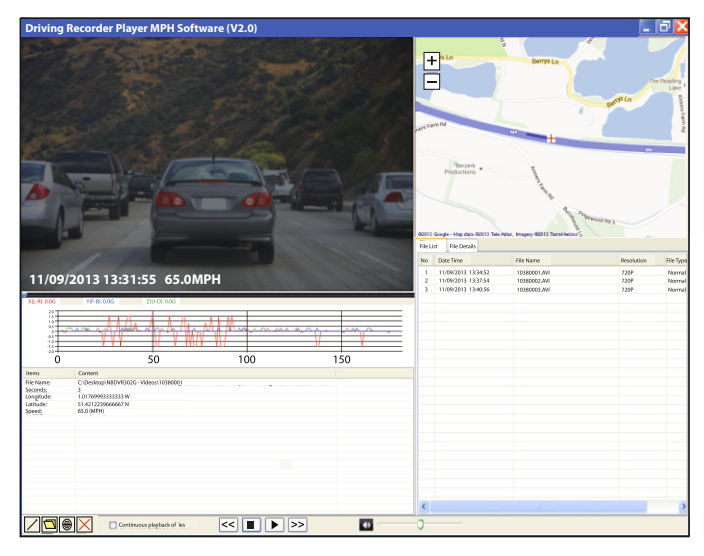

#### **SYSTEM MINIMIKRAV**

Processor (CPU): Pentium III 500 MHz eller Celeron med 800 MHz Operativsystem: Windows XP, Vista, Windows 7, Windows 8 Minne: 1 GB RAM Lagerutrymme: 500Mb internt HD-utrymme CD-ROM: Lucka/inmatning DVD/CD-RW Monitor/skärm: 1024 x 766

Sätt in den medföljande Driving Recorder Player-skivan i CD-enheten, navigera och visa innehållet på skivan:

-NBDVR302G Bruksanvisning (inkl. Driving Recorder Player installationsguide) Flera språk tillgängliga

- NBDVR302G Driving Recorder Player för Windows (MPH)

-NBDVR302G Driving Recorder Player för Windows (KPH)

#### **Obs:**

Dessa filer finns alla tillgängliga att ladda ned från Nextbase webbsida: www.nextbase.co.uk, om det behövs.

Se följande sidor för installation med steg-för-steg instruktioner.

Windows är ett registrerat varumärke som tillhör Microsoft Corporation i USA och andra länder.

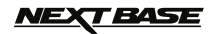

### **DRIVING RECORDER PLAYER - INSTALLATION**

Öppna önskad "NBDVR302G Driving Recorder Player för Windows" mapp, och välj från antingen versioner "MPH" eller "KPH".

Kör "setup.exe"-filen och installationen kommer att börja med att fönstret nedan öppnas.

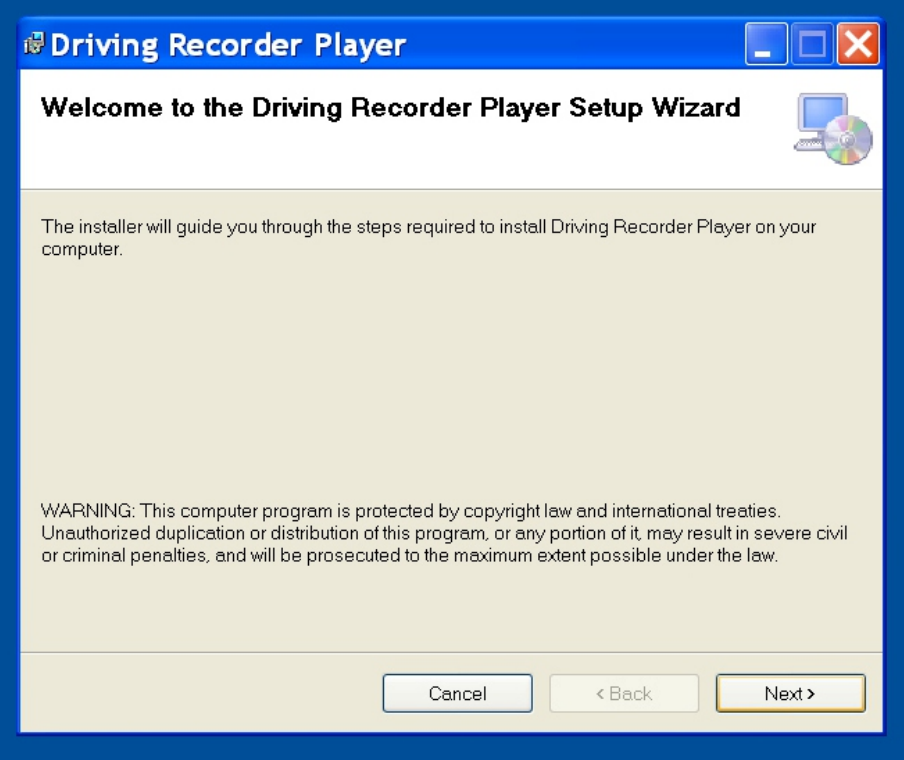

#### **Obs:**

På vissa äldre Windows XP datorer kan du uppmanas till att installera Microsoft .NET Framework. Detta är normalt och möjliggör att programmet Driving Recorder Player kan köras. Följ instruktionerna på skärmen och klicka "Accept" när det behövs.

Tryck "Next" för att fortsätta med installationen.

### **NEXT BASE**

### **DRIVING RECORDER PLAYER - INSTALLATION (FORTS.)**

"Select Installation Folder" fönstret kommer att öppnas, såsom visas nedan.

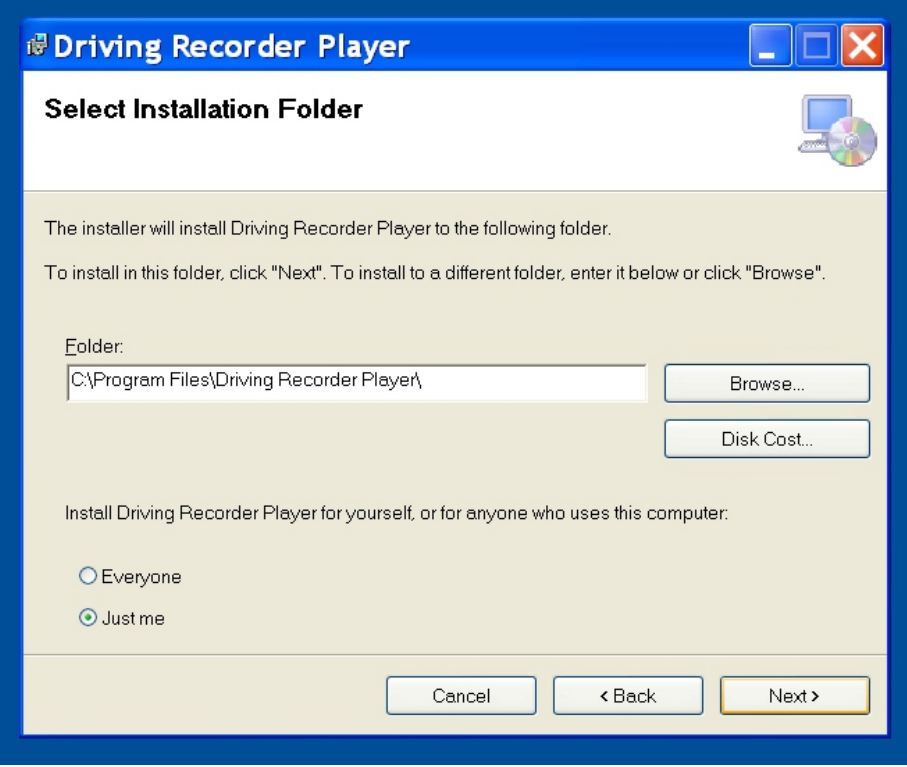

Välj en destinationsmapp om du inte vill att filer ska sparas i standardmappen i mappen Programfiler. Klicka på "Next" för att fortsätta.

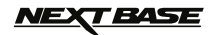

### **DRIVING RECORDER PLAYER - INSTALLATION (FORTS.)**

"Confirm Installation Folder" fönstret kommer att öppnas, såsom visas nedan.

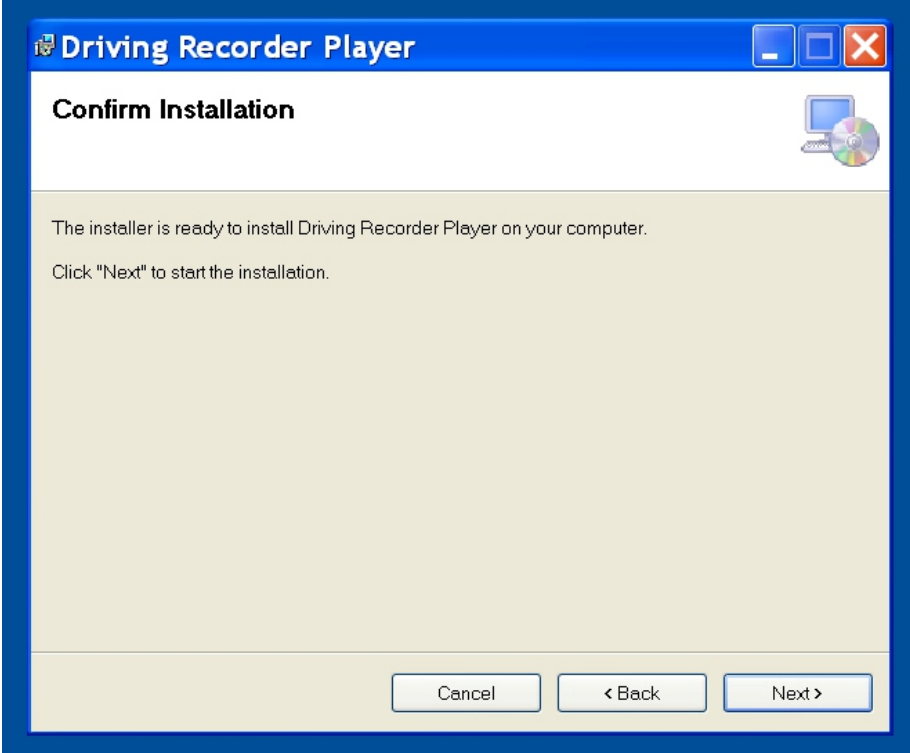

Klicka på "Next" för att fortsätta.

# **NEXT BASE**

### **DRIVING RECORDER PLAYER - INSTALLATION (FORTS.)**

"Installing Driving Recorder Player" fönstret kommer att öppnas, såsom visas nedan.

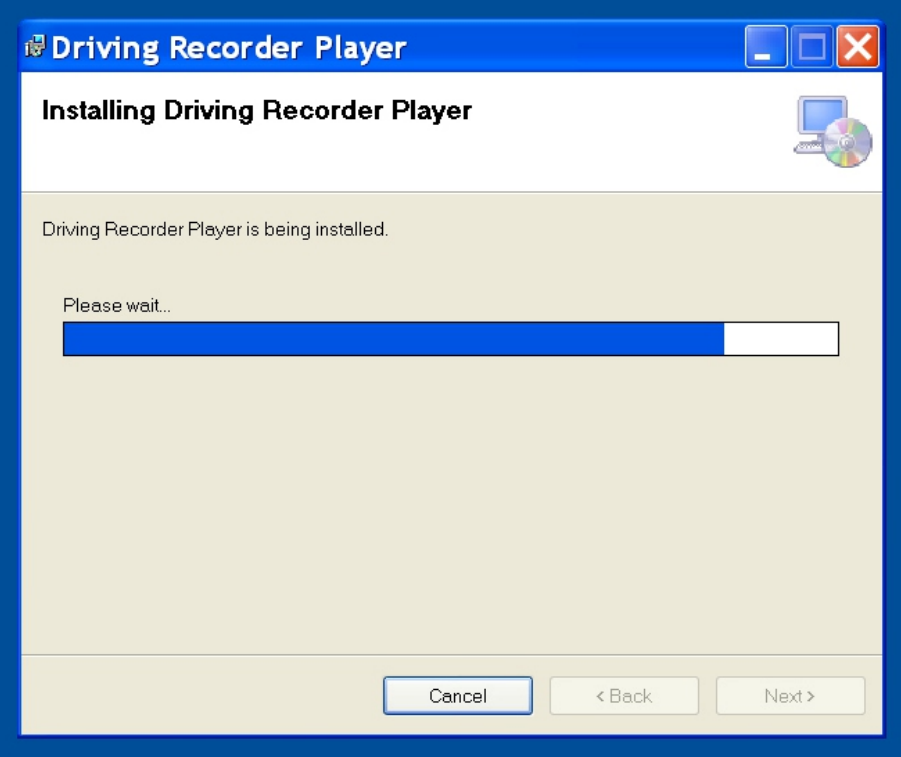

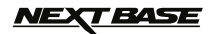

### **DRIVING RECORDER PLAYER - INSTALLATION (FORTS.)**

När installationen är färdig kommer "Driving Recorder Player" ikonen visas på din dator.

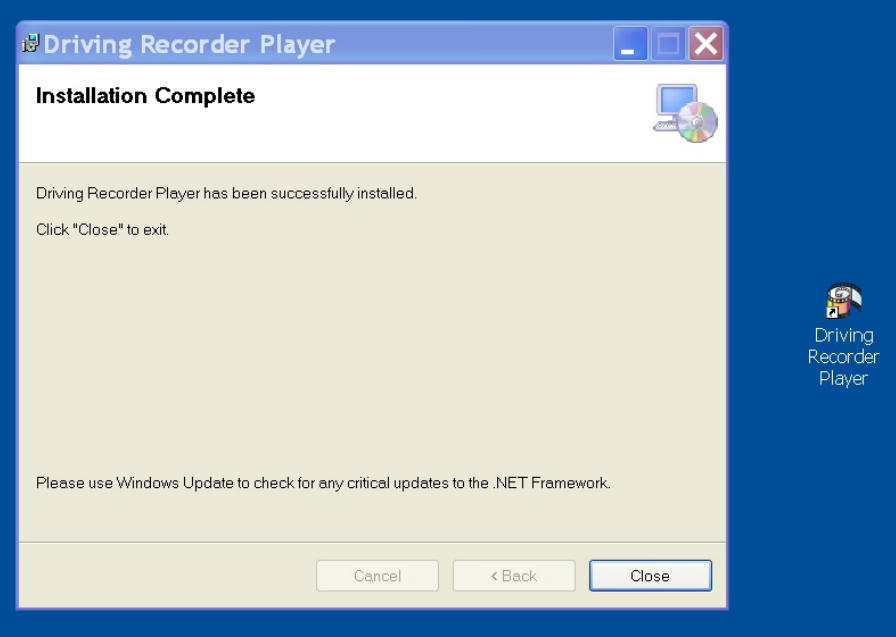

Tryck "Close" för att stänga installationsfönstret.

Dubbelklicka på Driving Recorder player-ikonen för att öppna spelaren.

#### **Obs:**

- För vissa operativsystem kan ytterligare/olika steg krävas.
- Vissa antivirusprogram kan se installationen av denna mjukvara som en fara. Detta är normalt och inget att oroa sig för. Stäng antingen av antivirusprogrammet, eller välj att tillåta installationen att fortgå.
- Installationsinstruktionerna finns även tillgängliga med den nedladdade installationsfilen.
- Installationsprocessen kan vara olika på vissa operativsystem.
- Driving Recorder Player funktioner och utseende kan variera beroende på vilket Windows operativsystem som används.
- GPS-mottagningen kan påverkas av flera olika faktorer: Uppvärmda framvindrutor, atmosfäriska förhållanden, fönstertoning, elektronisk utrustning, närhet till byggnader etc. Därför kan enhetspositionering och inspelad hastighet ibland verka oberäknelig. Detta är normalt och räknas inte som en tillverkningsdefekt.
- Hastigheten kan vara felaktig på grund av bearbetningshastigheten som krävs för att återjustera hastigheten vid acceleration och de-acceleration.
- Inspelad data kan vara användbar i händelse av en olycka, men vänligen observera att informationen kan avvisas i en domstol.

#### **Om du skulle stöta på några problem under installationen, tveka inte att ringa vår engelsktalande kundservice på nummer +44 (0)2920 866429. Linjerna är öppna under normala kontorstider: 09:00-17:30 (GMT).**

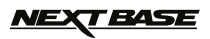

### **DRIVING RECORDER PLAYER - KONTROLLER**

Nyckeln nedan förklarar diverse information som visas på Driving Recorder Player när en Windows-plattform används.

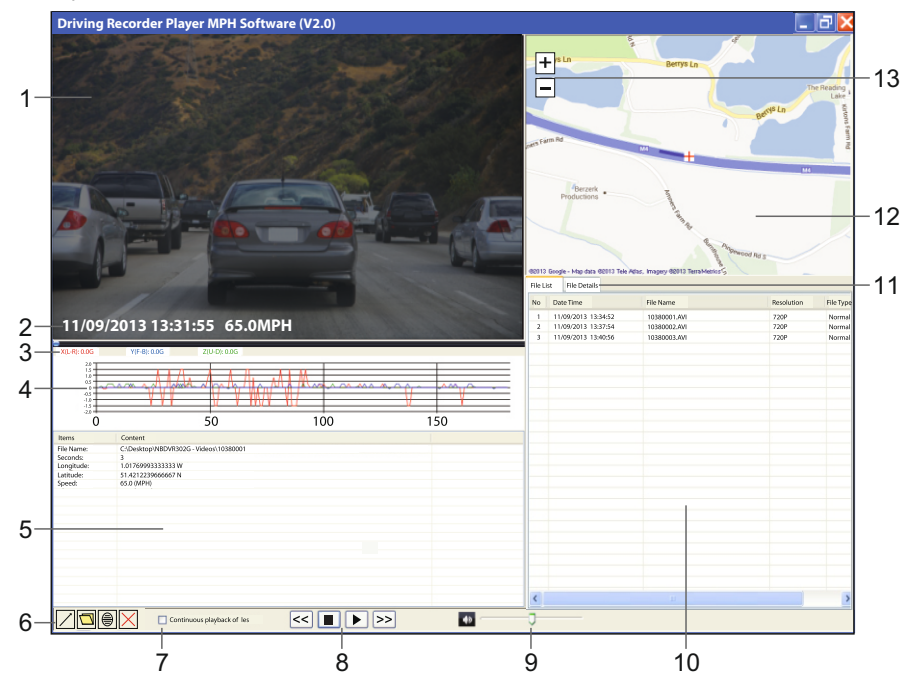

**1. Uppspelningsfönstret av vald videofil**

Visar vald videofil.

#### **2. Datum/tid/hastighet stämpel**

 Data sparad till inspelad fil. Detta innehåll kan variera beroende på iN-CAR CAM-inställningarna och GPS-signal.

#### **3. G-sensor data**

 Visar nuvarande data för de tre axlarna, X = vänster/höger, Y = framåt/bakåt, Z = upp/ner. De tre axlarna är färgkodade för enkel identifiering.

#### **4. G-sensor graf**

 Visar registrerad G-sensor data för nuvarande fil som en graf. De tre axlarna är färgkodade för enkel identifiering.

#### **5. Fildetaljer-fönster**

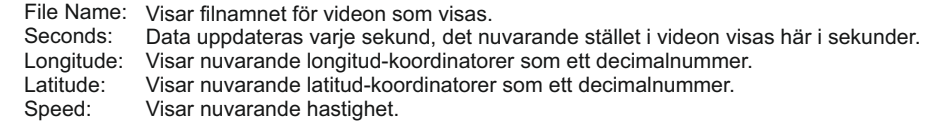

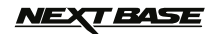

### **DRIVING RECORDER PLAYER - KONTROLLER (FORTS.)**

#### **6. Driving Recorder Player-kontroller**

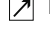

Maximerar uppspelnings-fönstret, tryck Esc för att återgå till normalt uppspelnings-fönster.

Sök efter filer som lagrats på din dator för att lägga till i fillistans fönster.

 $|\hat{\theta}|$  Stillbildskarta som en .png-fil.

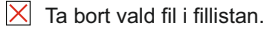

#### **7.Kontinuerlig uppspelning av filer**

Kryssa i rutan för att möjliggöra kontinuerlig uppspelning av filer i fillistans fönster.

#### **8.Uppspelningskontroller**

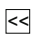

 Spola tillbaka videon med 4 sekunders intervaller och tryck igen för att återgå till normal uppspelning.

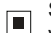

 Stoppa aktuell video, observera att videon måste stoppas innan uppspelning av en annan videofil kan påbörjas.

 $\triangleright$  Spela/pausa vald video.

 Spola fram videon med 4 sekunders intervaller och tryck igen för att återgå till normal uppspelning. **>>**

#### **9.Volym**

Ändra uppspelningsvolym.

#### **10.Fillista-fönster**

 Visar filer som lagts till i spelaren, välj en fil och tryck på spela-knappen för att starta uppspelningen.

#### **11. Fildetaljer**

Används för att visa datum/tid, hastighet och G-sensor för varje sekund i nuvarande fil.

#### **12. Karta**

 Visar resvägen på karta, finns endast tillgänglig när videofilen var inspelad med tillgänglig satelitanslutning och uppspelningen har en Internetanslutning.

#### **13. Zoom-kontroller**

Öka och minska zoomen på kartan.

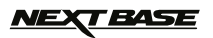

### **DRIVING RECORDER PLAYER - ANVÄNDNING**

#### **Hur man använder Driving Recorder Player**

Ta ut SD-kortet från din iN-CAR CAM och sätt in det direkt i datorns kortläsare, alternativt, anslut iN-CAR CAM till datorn med den medföljande USB-kabeln som beskrivs i avsnittet masslagring, på sidan 17.

Stäng eventuellt popup-meddelande och/eller mediespelare som kan öppnas automatiskt när SD-kortet och videofilerna upptäcks.

Öppna programvaran Driving Recorder Player.

#### **Importera videofiler till Driving Recorder Player:**

Kontrollerna för spelaren är placerade längst ner i vänster hörn i fönstret för Driving Recorder Player, klicka på mapp-knappen. Detta kommer att öppna ett separat fönster som tillåter dig att söka i din dator och gå till SD-kortet och dess innehåll, se bilden nedan.

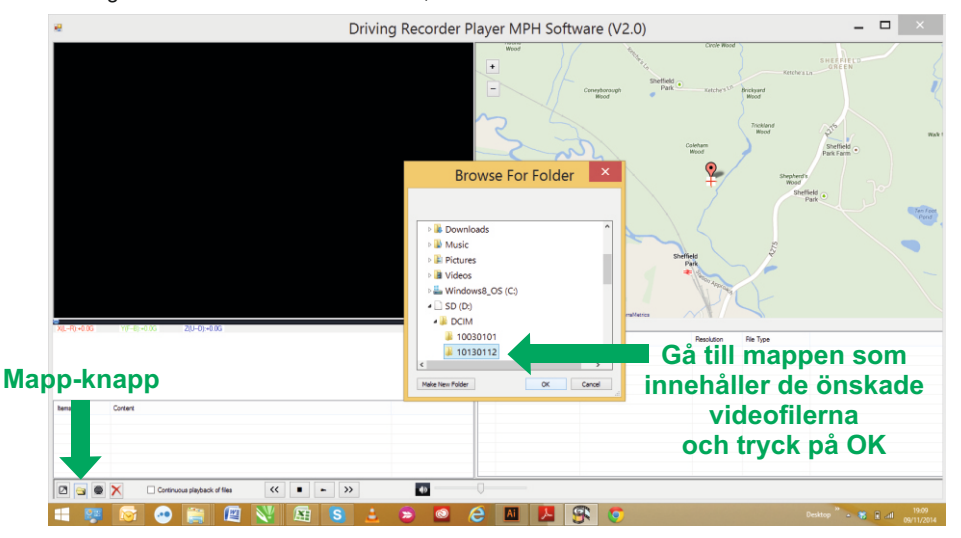

När du har hittat och markerat önskad mapp, såsom: Flyttbar disk (D:) - DCIM - 10030101, tryck OK. Detta kommer att lägga till filerna i den valda mappen till "File List" fönster för Driving Recorder Player, se punkt 10 på sidorna 24 och 25.

#### **Uppspelning:**

Välj en videofil att spela, dubbelklicka på den för att starta uppspelningen.

När filen spelas upp kan du använda uppspelningskontrollerna (8) för att pausa och spola framåt och bakåt vid behov.

Stoppa uppspelningen innan du väljer en annan fil.

#### **Obs:**

- Uppspelning via USB-kabeln kan resultera i att uppspelningen hoppar/fryser på grund av överföring shastigheten av data. Det rekommenderas att filerna visas direkt från datorns kortläsare - om du inte har en kortläsare, kopiera filerna i iN-CAR CAM till datorn och använd dessa för uppspelning.
- Driving Recorder Player funktioner och användning kan variera beroende på din dators operativsystem.
- GPS-data kommer endast att visas när en GPS-signal fanns tillgänglig under inspelningen.
- I händelse av förlorad GPS-signal kommer kartan att frysa tills GPS-data återigen finns tillgänglig.

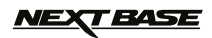

# **TROUBLE SHOOTING FELSÖKNING**

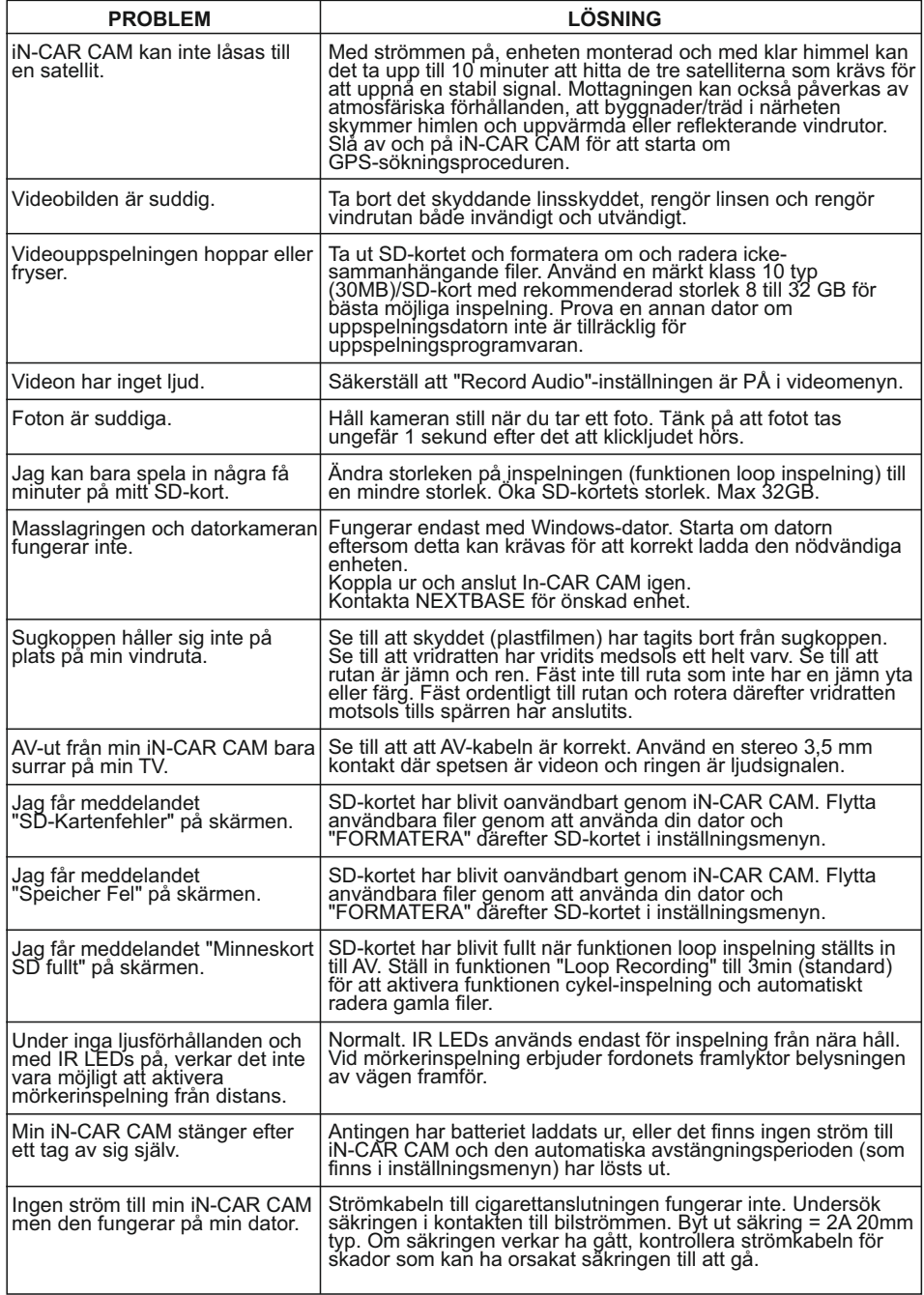

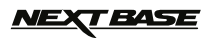

# **FELSÖKNING (FORTS.)**

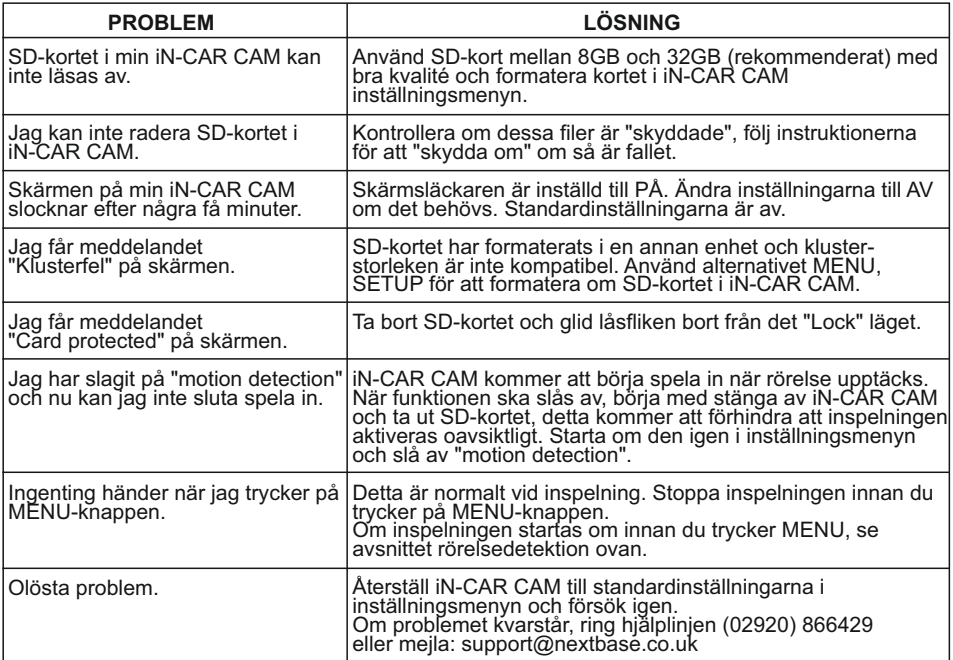

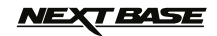

# **NOTERINGAR**

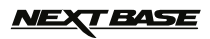

# **NOTERINGAR**

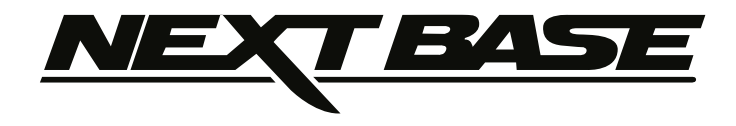

# **www.nextbase.co.uk**

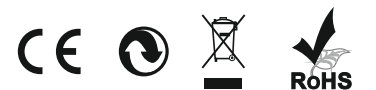

NBDVR302G-IM-SWE-A5